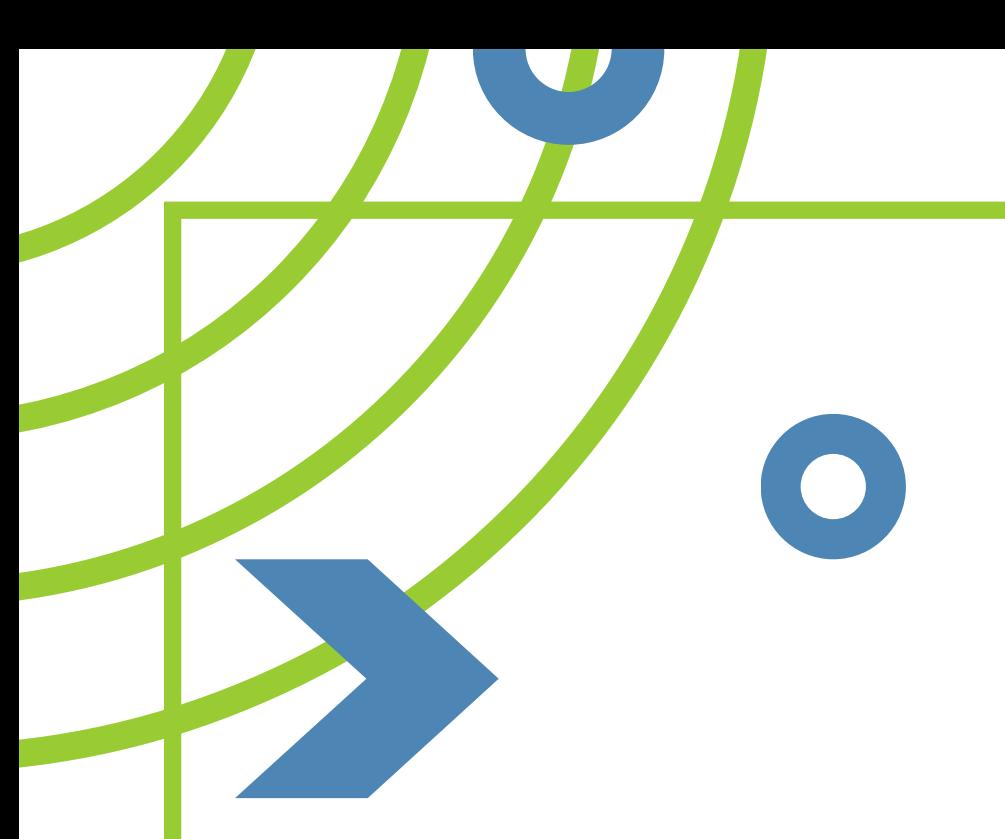

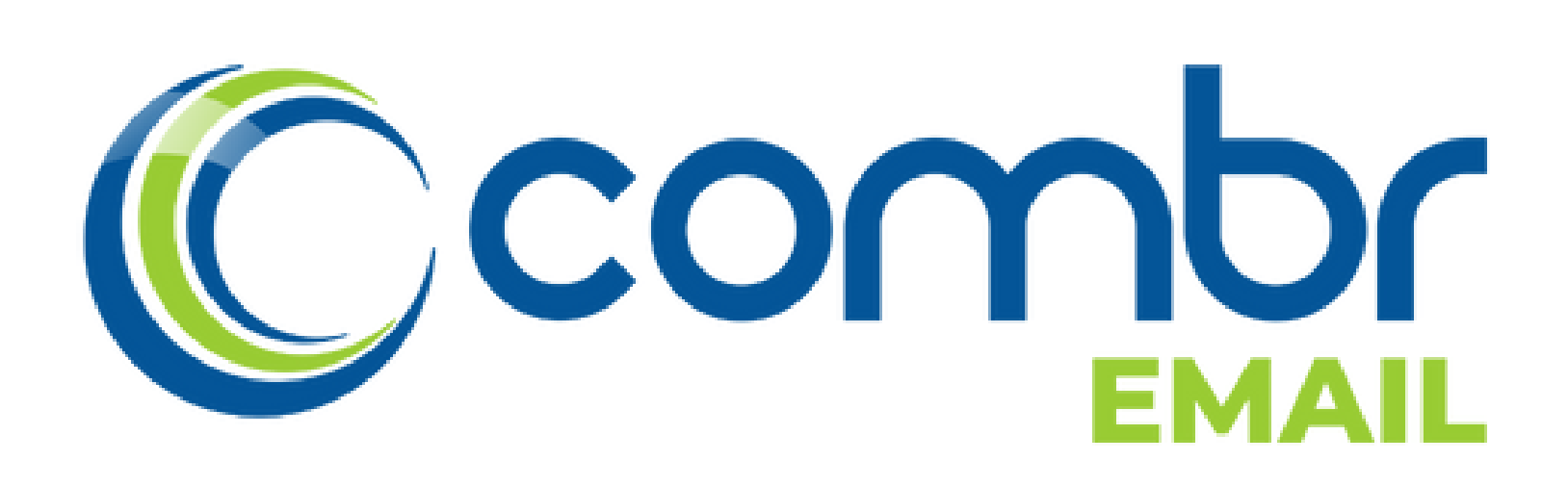

### CONFIGURAÇÃO CALENDÁRIO - IOS IPHONE

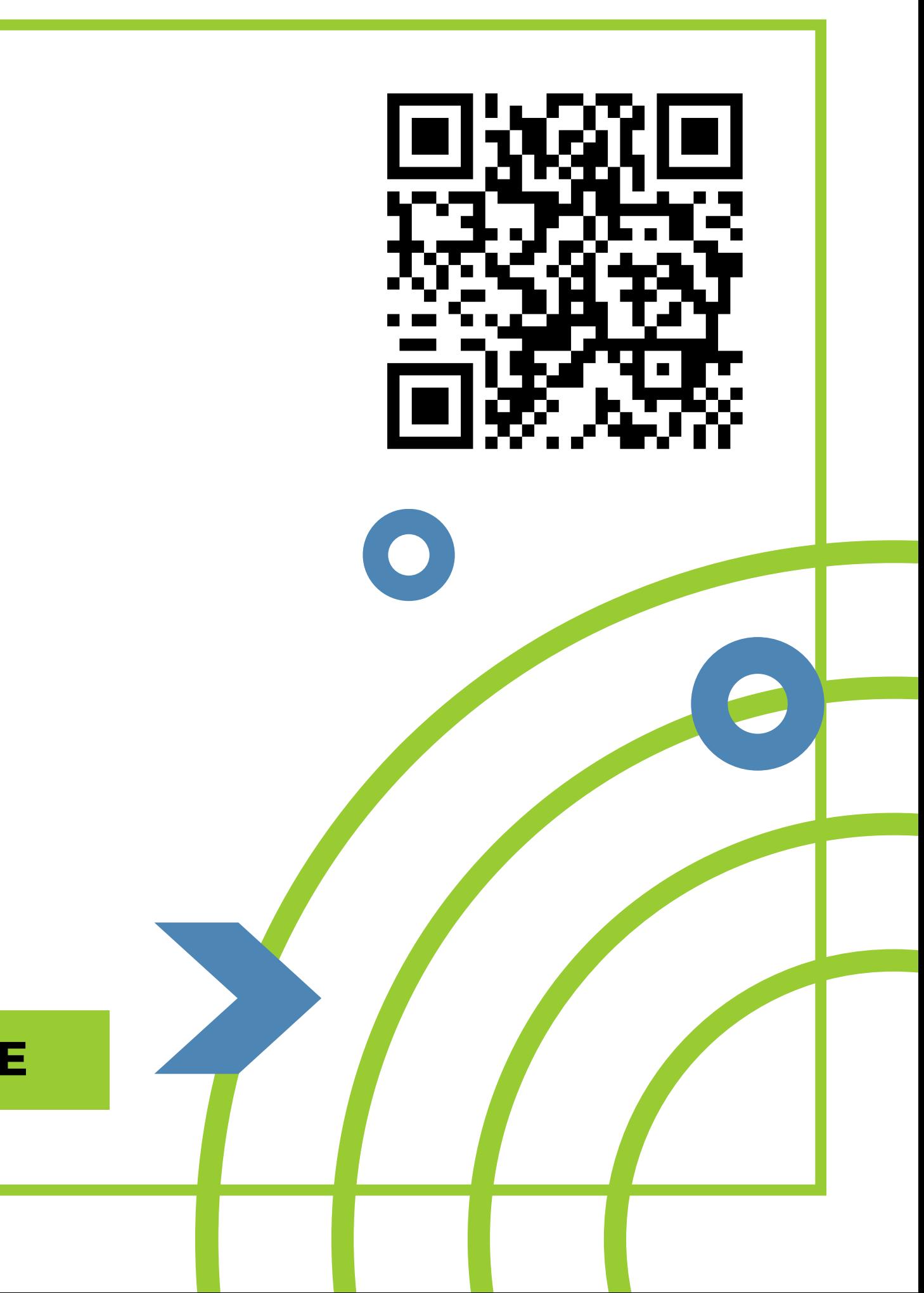

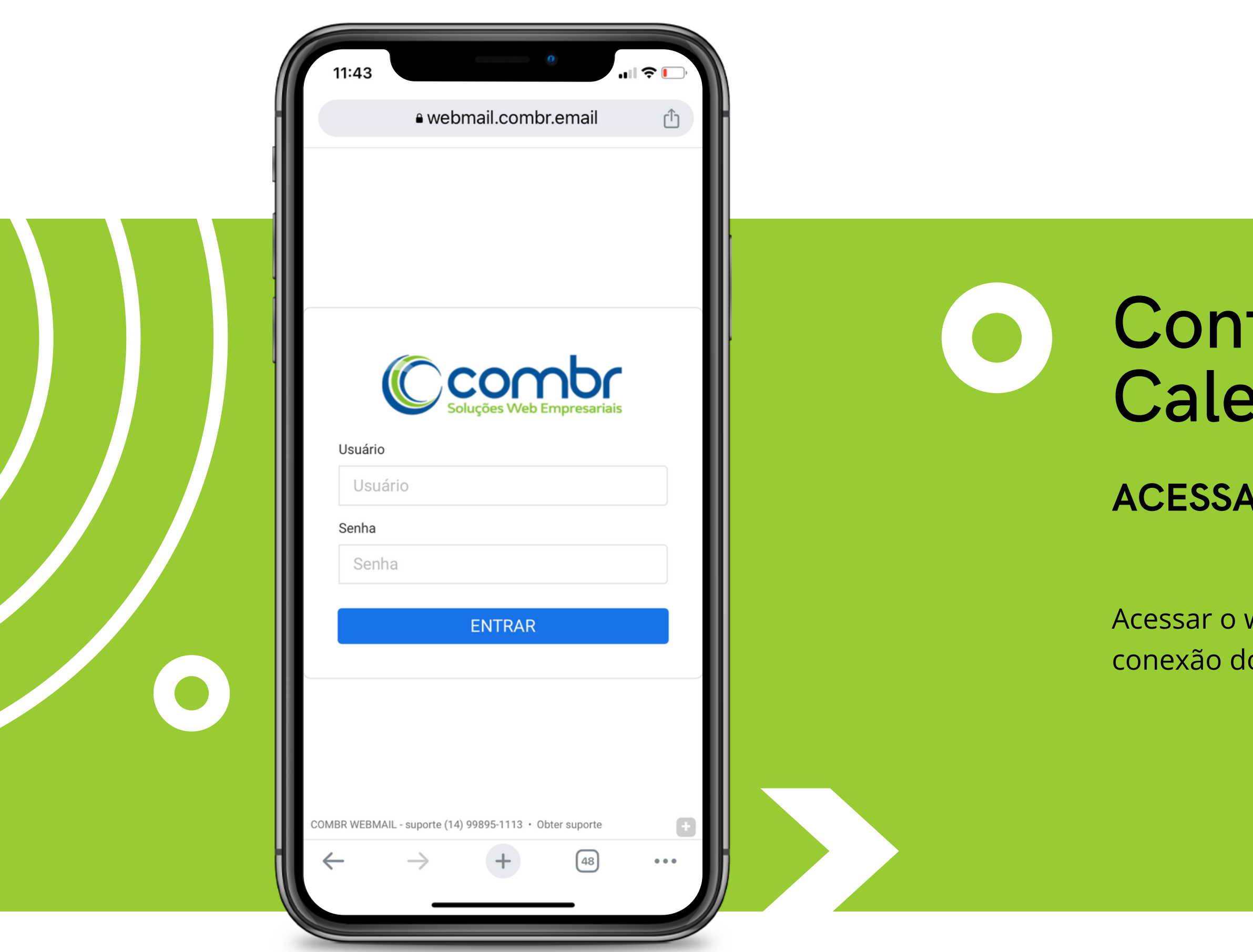

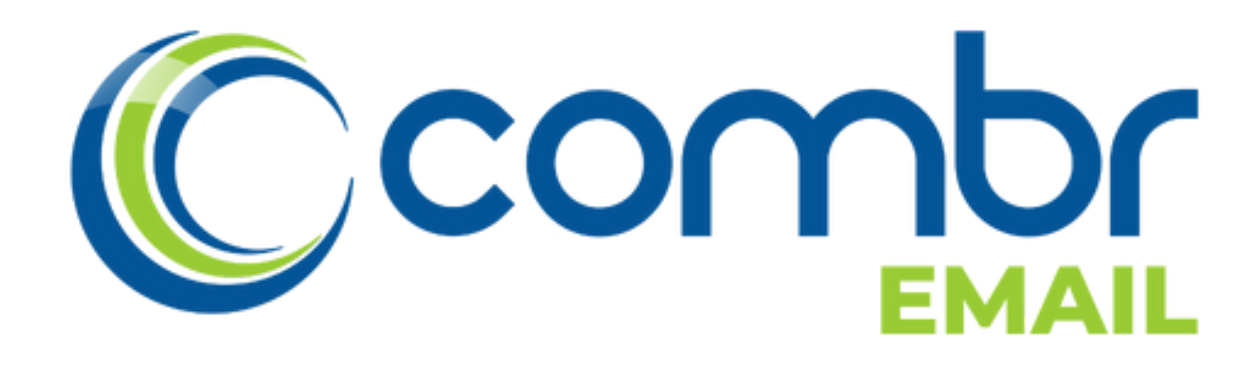

### Configurando o Calendário - IOS Iphone

#### **ACESSAR: WEBMAIL.COMBR.EMAIL**

Acessar o webmail com o seu usuário e senha para criar a conexão do calendário.

### **ACESSAR O ÍCONE CALENDÁRIO**

Acessar o ícone indicado ao lado Acessar o ícone Calendário

SUPORTE WHATSAPP (14) 99895-1113

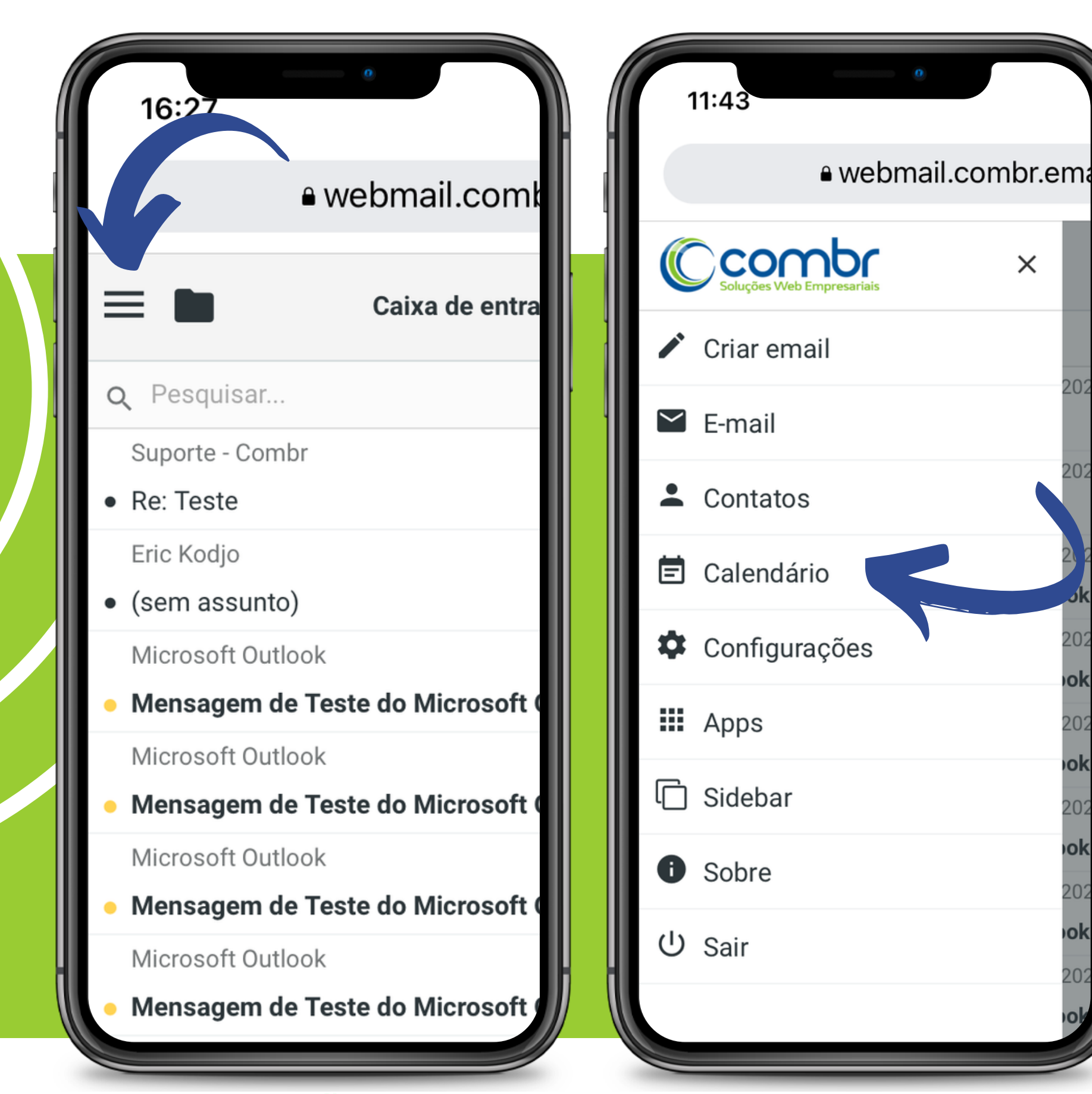

- 
- 

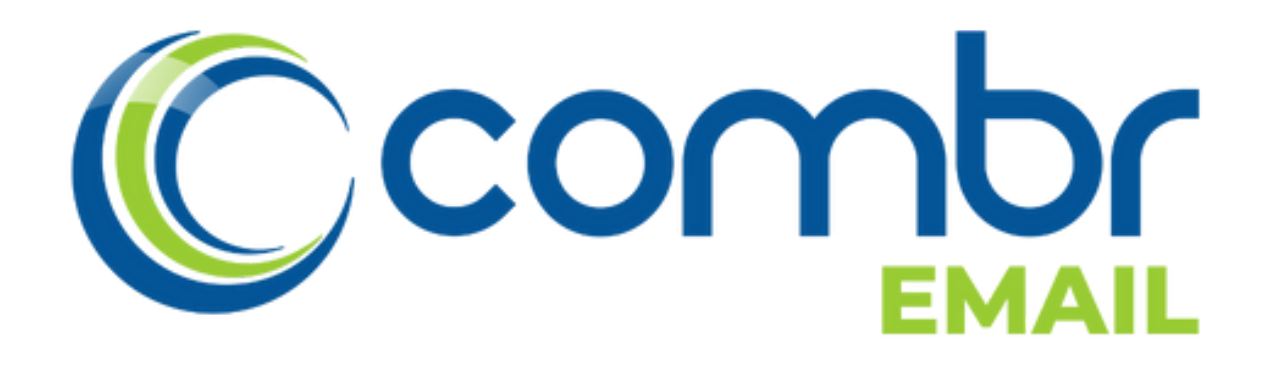

#### **ACESSAR OS ÍCONE INDICADOS**

Acessar o ícone indicado ao lado Acessar o ícone indicado com um lápis

#### SUPORTE WHATSAPP (14) 99895-1113

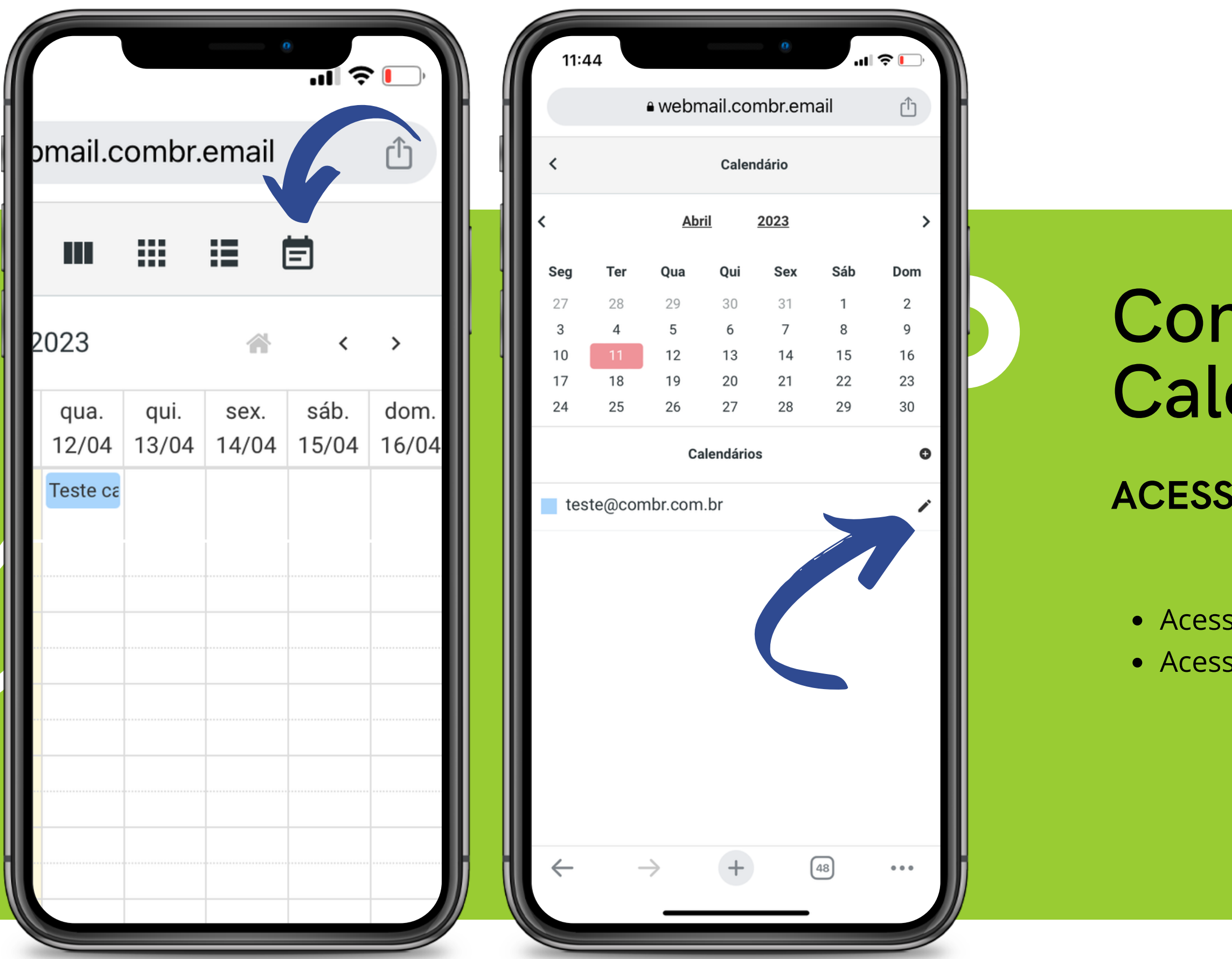

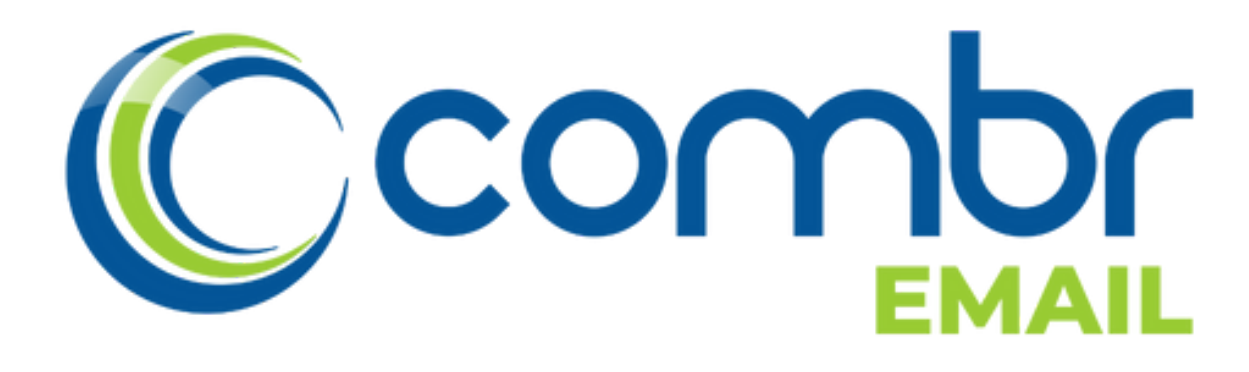

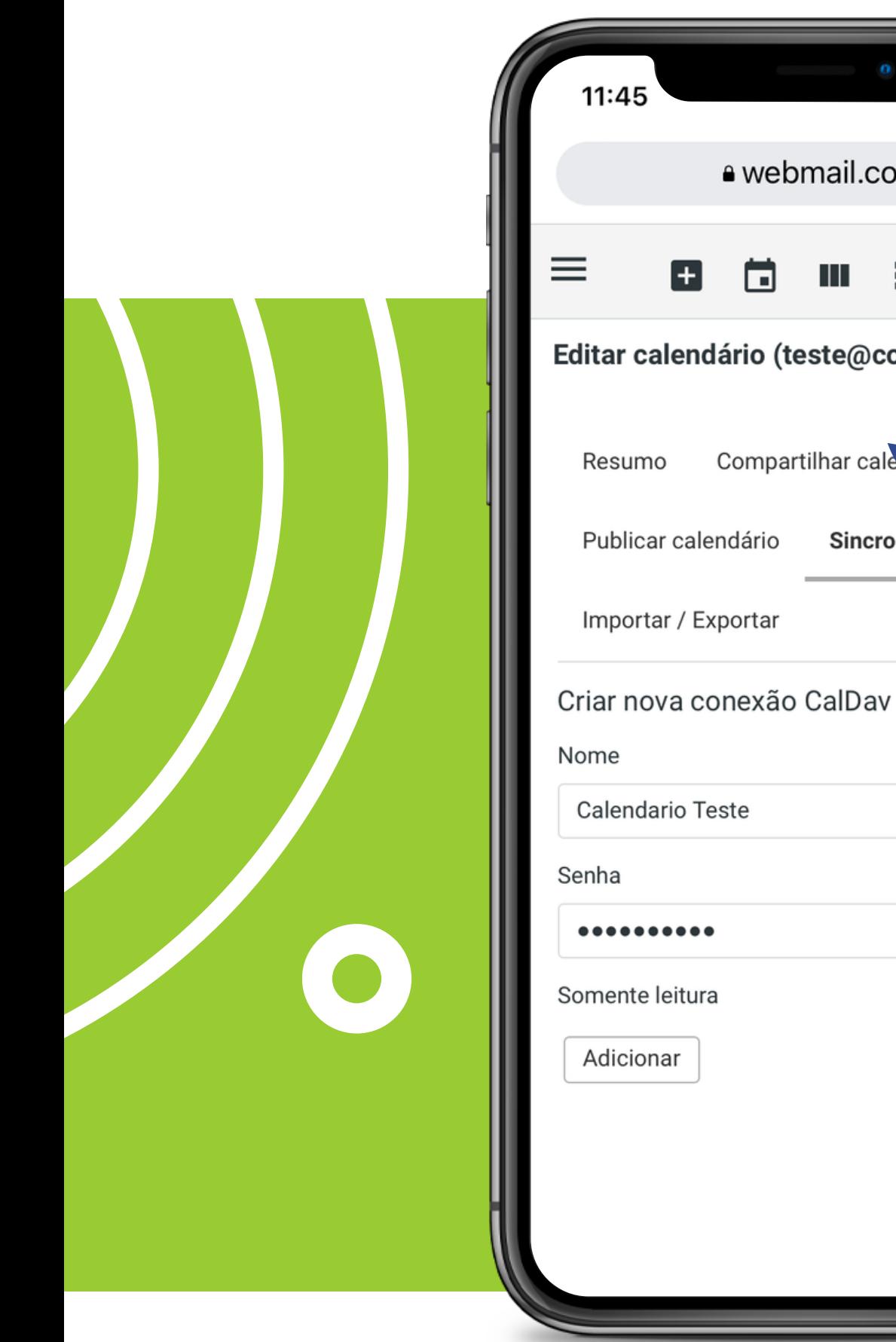

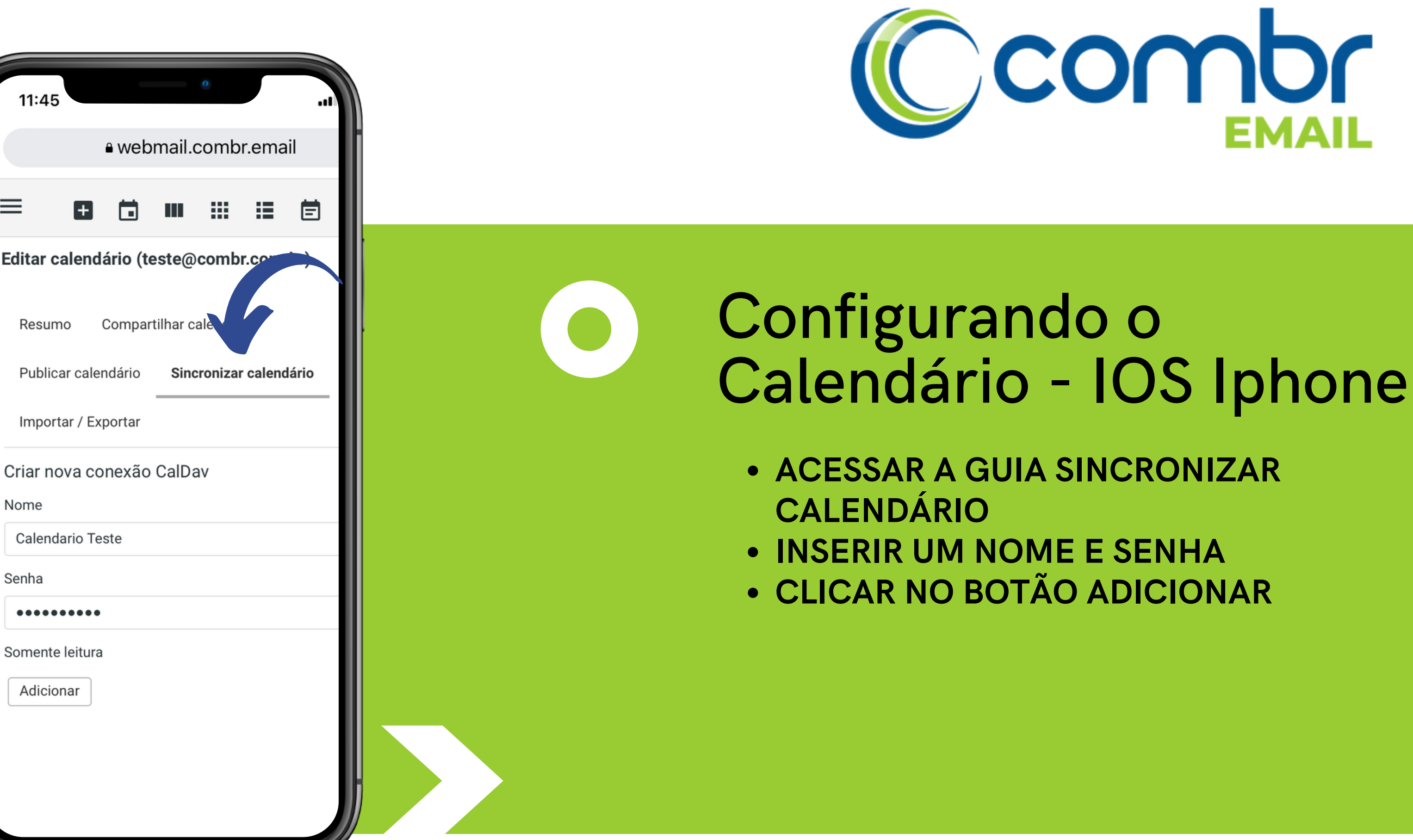

#### **COPIAR SUAS CONEXÕES CALDAV**

![](_page_5_Picture_0.jpeg)

![](_page_5_Picture_104.jpeg)

![](_page_5_Picture_2.jpeg)

![](_page_5_Picture_5.jpeg)

## Configurando o Calendário - IOS Iphone

Copiar a URL, Usuário e Senha

#### **ACESSAR O ÍCONE DE AJUSTE**

Acessar o ícone **Calendário** Acessar o item **Contas** Clicar no item **Adicionar Conta**

#### SUPORTE WHATSAPP (14) 99895-1113

![](_page_6_Figure_0.jpeg)

![](_page_6_Picture_3.jpeg)

#### **NO ITEM ADICIONAR CONTA:**

Escolher a opção **Outra** Acessar o item **Adicionar Conta CalDAV**

#### SUPORTE WHATSAPP (14) 99895-1113

![](_page_7_Picture_0.jpeg)

![](_page_7_Picture_3.jpeg)

### **INSERIR AS SUAS CONEXÕES CALDAV**

![](_page_8_Picture_0.jpeg)

![](_page_8_Picture_1.jpeg)

![](_page_8_Figure_2.jpeg)

![](_page_8_Picture_5.jpeg)

## Configurando o Calendário - IOS Iphone

Servidor: calendario.combr.email Nome do Usuário: Inserir o usuário Senha: [senha que você especificou ao criar esta conexão]

#### **NO APLICATIVO CALENDÁRIO**

Adicionar o **Evento +**

SUPORTE WHATSAPP (14) 99895-1113

![](_page_9_Figure_0.jpeg)

![](_page_9_Picture_3.jpeg)

![](_page_10_Picture_0.jpeg)